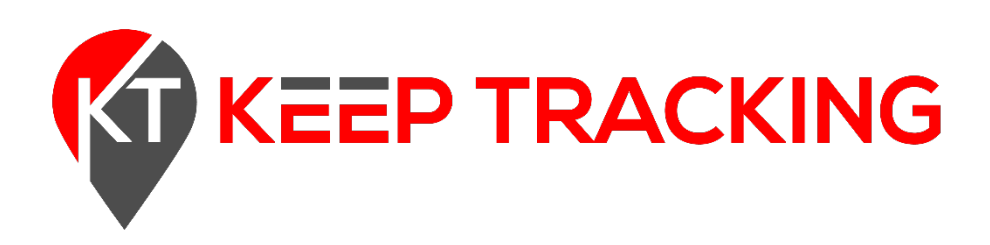

# Keep Tracking Driver Manual

**IMPORTANT:** PER FMCSA RULES, THIS GUIDE MUST BE KEPT IN THE VEHICLE AT ALL TIMES ALONG WITH A SUPPLY OF DUTY STATUS GRAPH-GRIDS SUFFICIENT TO RECORD THE DRIVER'S DUTY STATUS FOR A MINIMUM OF 8 DAYS

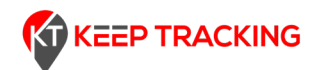

### Table of Contents

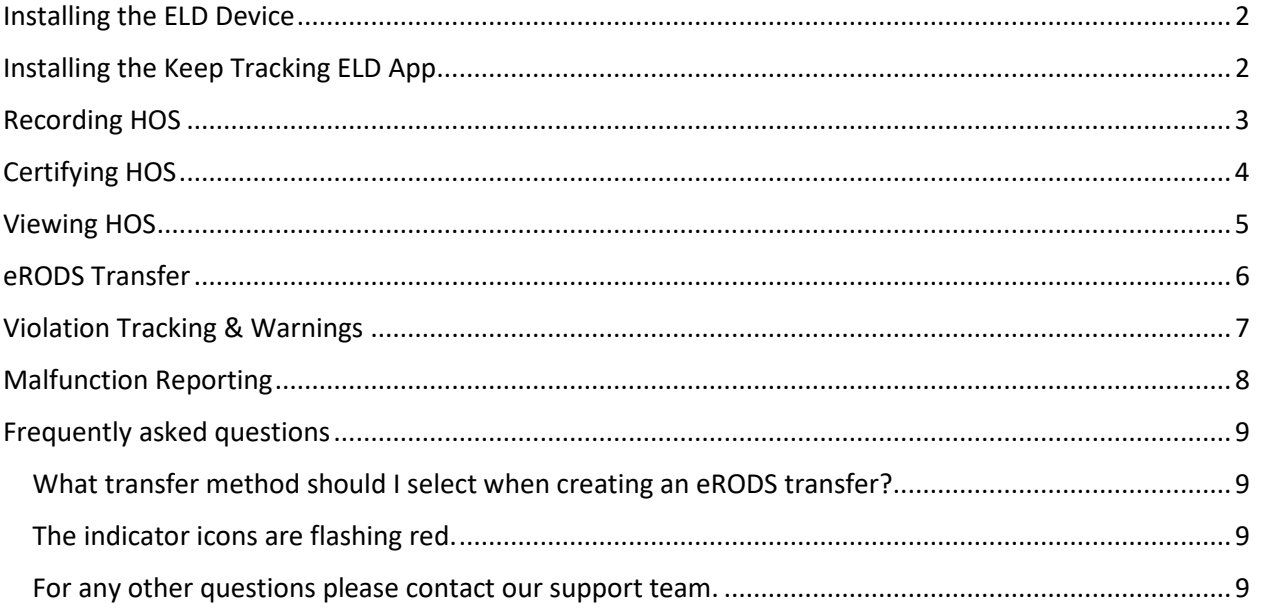

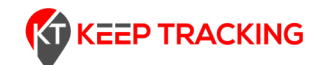

## Getting Started

#### <span id="page-2-0"></span>Installing the ELD Device

In order to install the ELD device (PT-40/ IOSiX) simply connect it to the diagnostics port of your vehicle using the appropriate connector provided with the device.

### <span id="page-2-1"></span>Installing the Keep Tracking ELD App

In order to install the app simply search Keep Tracking ELD on Google Play or scan the QR code on the back of the manual.

To start using the app, use the login credentials received via email or from your motor carrier. If you did not receive these login credentials, please contact your motor carrier.

If prompted, please allow the app to use location in the background.

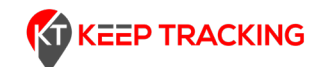

## Managing HOS

### <span id="page-3-0"></span>Recording HOS

From the Dashboard of the app tap on the duty status you intend to switch to.

If you start driving the device and application will detect this and automatically switch your status to drive.

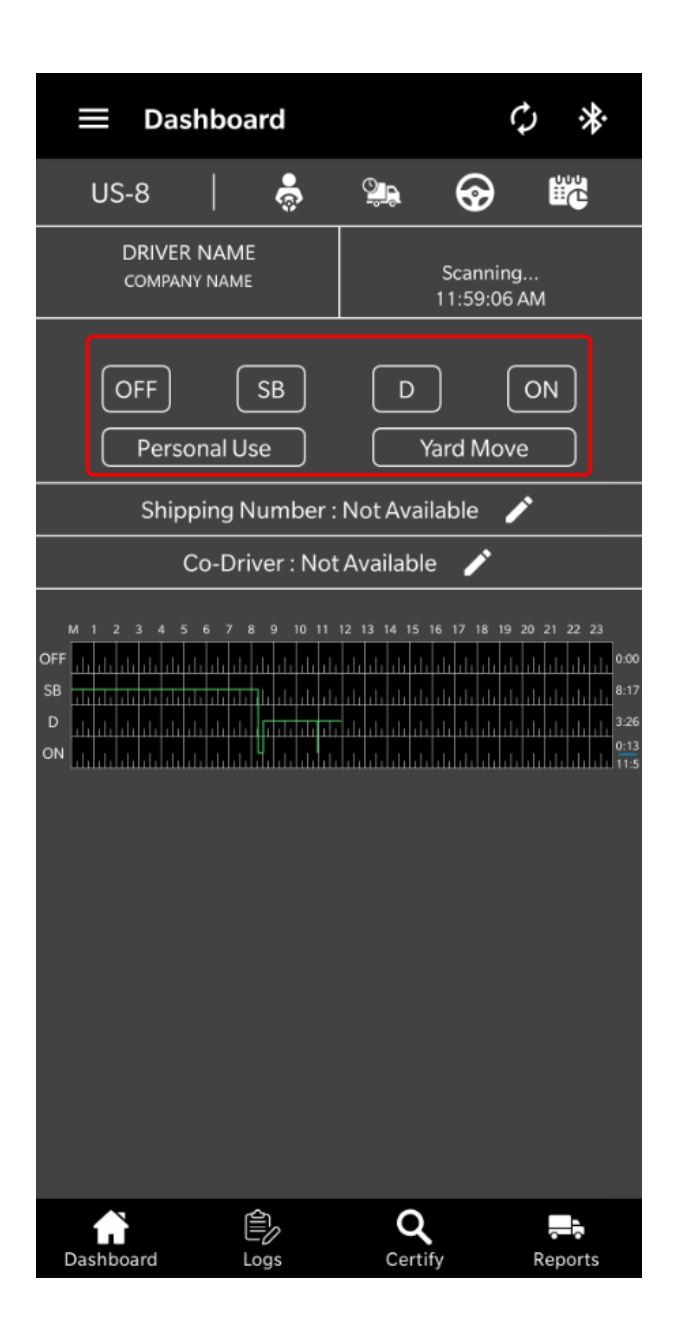

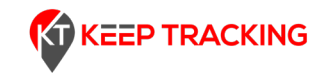

### <span id="page-4-0"></span>Certifying HOS

In order to certify your HOS, navigate to the certification page by clicking the **Certify** button at the bottom of your screen. Afterwards select the days you would like to certify from the pending list, then click the CERTIFY button located below the list.

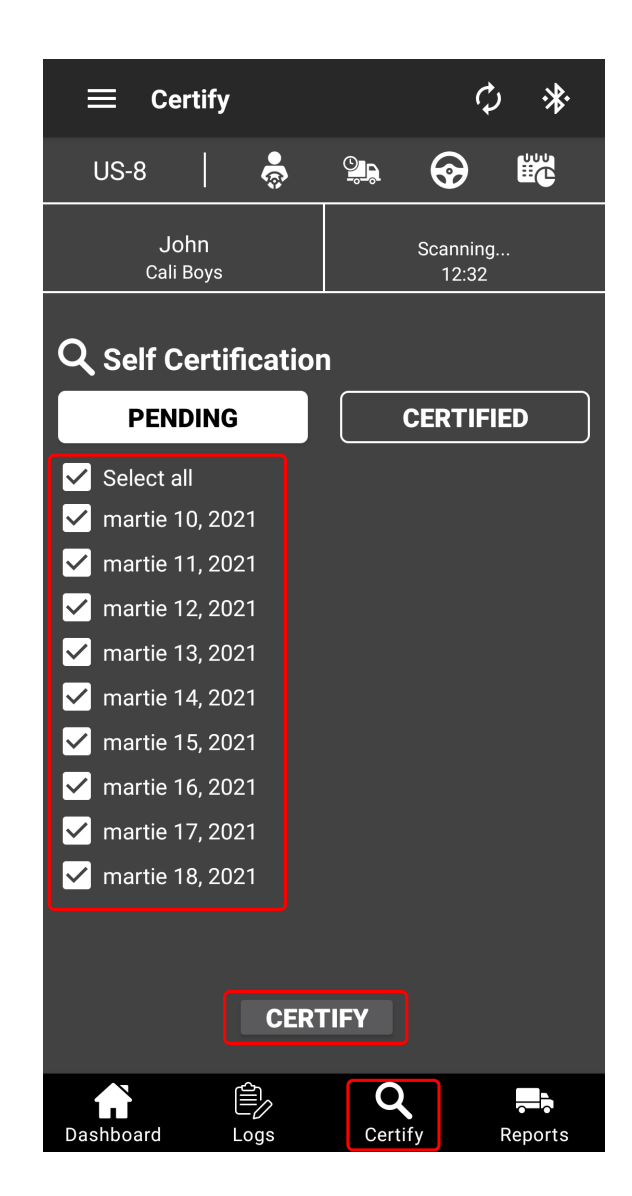

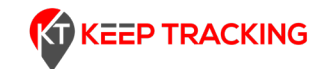

#### <span id="page-5-0"></span>Viewing HOS

Your HOS history can be viewed from the dashboard by clicking the **Logs** button at the bottom of the screen.

In order to switch to previous days just swipe the graph left or right. Your available hours can be viewed by clicking on the violation markers at the top of your screen. The time elapsed since the last duty status can be viewed below the VIN Number.

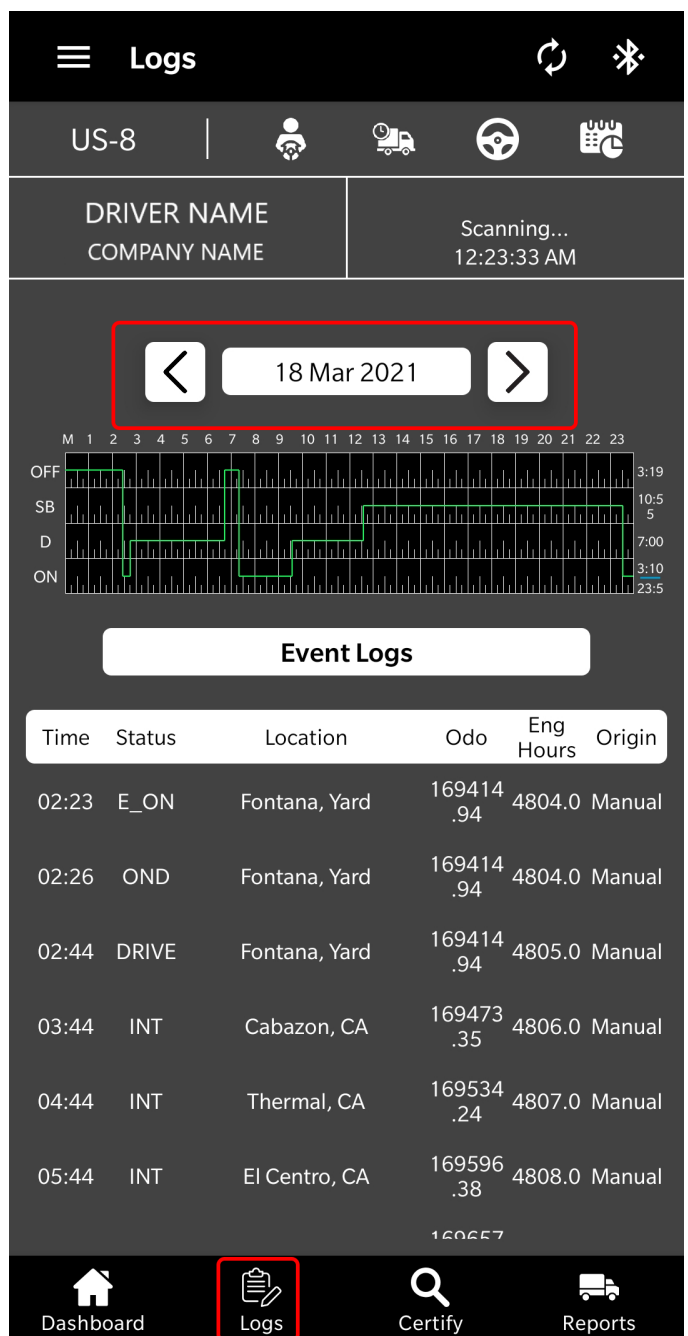

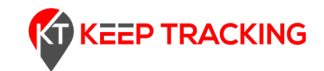

#### <span id="page-6-0"></span>eRODS Transfer

In order to create an eRODS Transfer click the **Reports** button at the bottom of your screen. Select the appropriate transfer method (Web/Email) and fill the comment field with the code provided by the officer conducting the inspection.

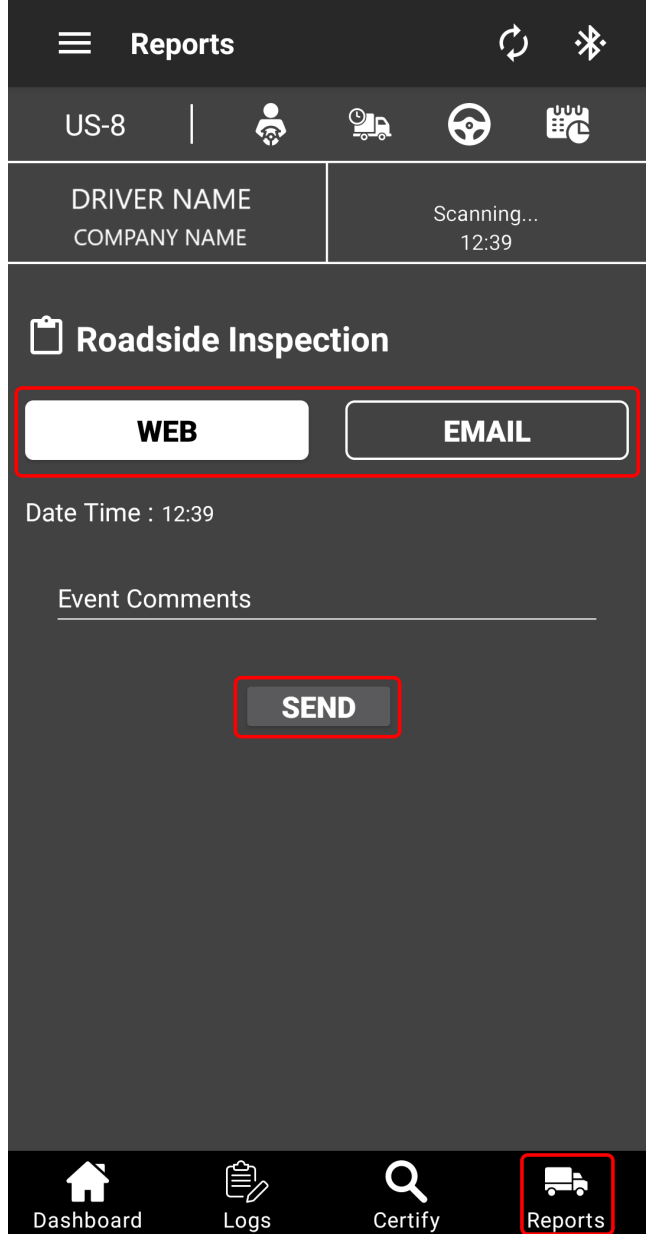

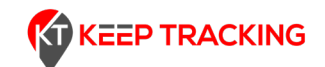

### Other Features

#### <span id="page-7-0"></span>Violation Tracking & Warnings

The application will automatically detect HOS violations ahead of time and warn the user as such through a notification and popup on the dashboard.

If the user is in violation the appropriate status icons will be flashing, and the user will be warned of the active violation(s) when switching to another duty status.

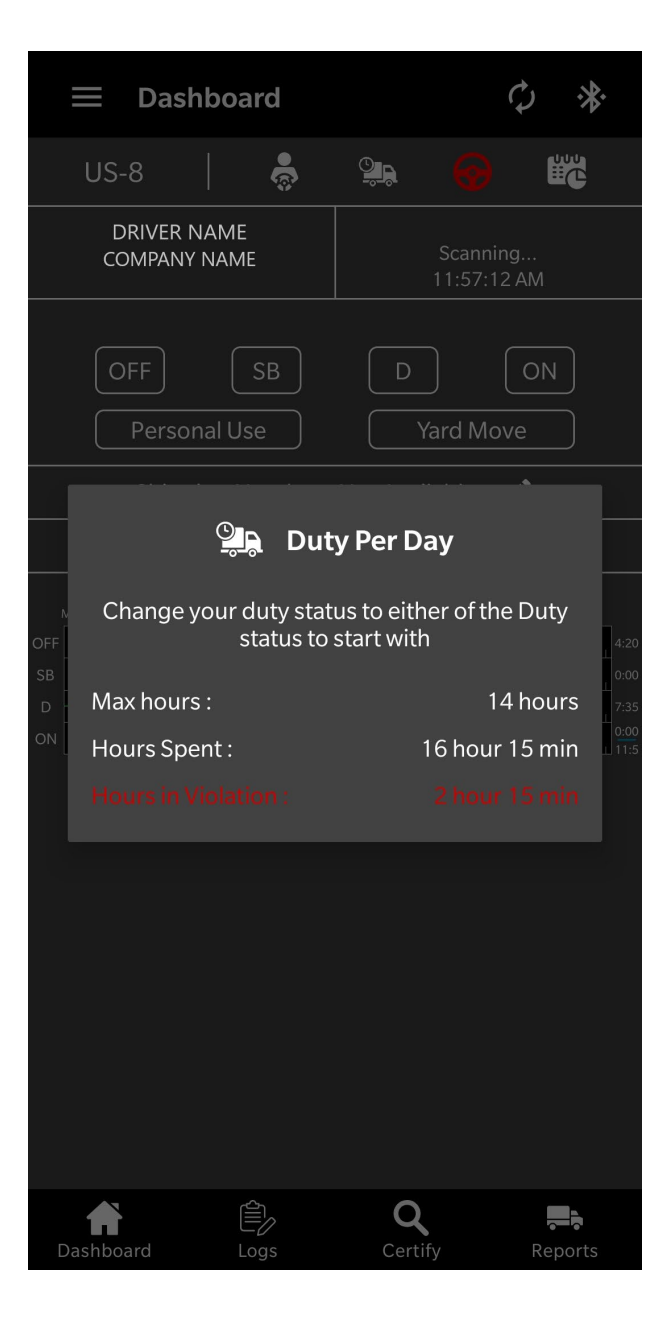

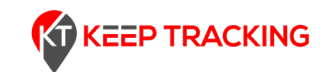

#### <span id="page-8-0"></span>Malfunction Reporting

#### **If an ELD malfunction occurs, the driver must:**

- **1.** Note the malfunction of the ELD device and provide a written notice of the malfunction to the motor carrier within 24 hours;
- **2.** Reconstruct the record of duty status (RODS) for the current 24-hour period and the previous 7 consecutive days, and record the RODS on graph-grid paper logs, or electronic logging software that comply with **49 CFR 395.8**, unless the driver already has the records or retrieves them from the ELD; and
- **3.** Continue to manually prepare RODS in accordance with **49 CFR 395.8**, until the ELD is serviced and back in compliance. The recording of driver's hours of service on paper log, or electronic logging software, cannot continue for more than 8 days after the malfunction; a driver that continues to record his or her hours of service on paper log, or logging software beyond 8 days risks being placed out of service.

#### **If an ELD malfunction occurs, the motor carrier must:**

- **1.** Correct, repair, replace, or service the malfunctioning ELD within eight days of discovering the condition or a driver's notification to the motor carrier, whichever occurs first; and
- **2.** Require the driver to maintain paper record of duty status (RODS) until the ELD is back in service.

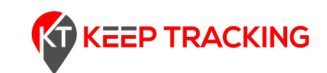

## <span id="page-9-0"></span>Frequently asked questions

<span id="page-9-1"></span>What transfer method should I select when creating an eRODS transfer? Choose the transfer method as advised by the officer conducting the inspection.

#### <span id="page-9-2"></span>The indicator icons are flashing red.

If the indicator icons are flashing red this means that the application is unable to connect to the ELD device. Please ensure that the device is connected properly and running, and that you are within range of the device. If this does not resolve the issue, please follow the **Malfunction Reporting** instructions.

<span id="page-9-3"></span>For any other questions please contact our support team.

Phone: +1 317 820 8044 Email: [admin@keep-tra](mailto:support@nwt.ai)ckin.com Web: [https://keep-tr](https://nwt.ai/)ackin.com